# Guide on how to use your movement archive

It is now a legal requirement that all pig movements be recorded electronically.

To do electronic pig movement licences you will first need to log onto [www.eaml2.org.uk](http://www.eaml2.org.uk/)

You will then need to enter your user name & password on the registered user section and click login.

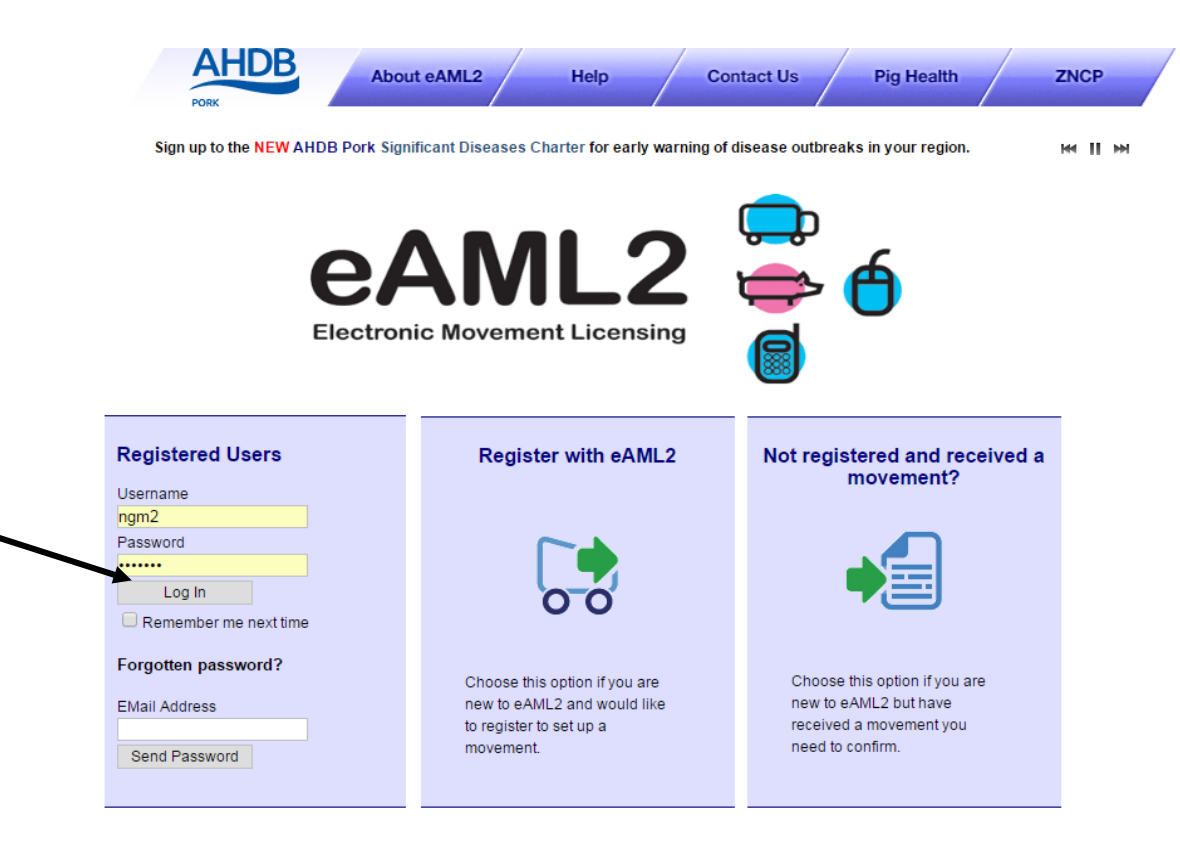

#### eAML2 Contact Details

Helpline: 0844 335 8400\* \* Calls are charged at 5p/minute plus your phone provider's access charge

#### **Bureau Service & Helpline Opening Times**

Please be advised that the Bureau and Helpline Service Office Operating hours are Monday - Friday 9am til 5pm and does not operate over the weekends or English bank holidays.

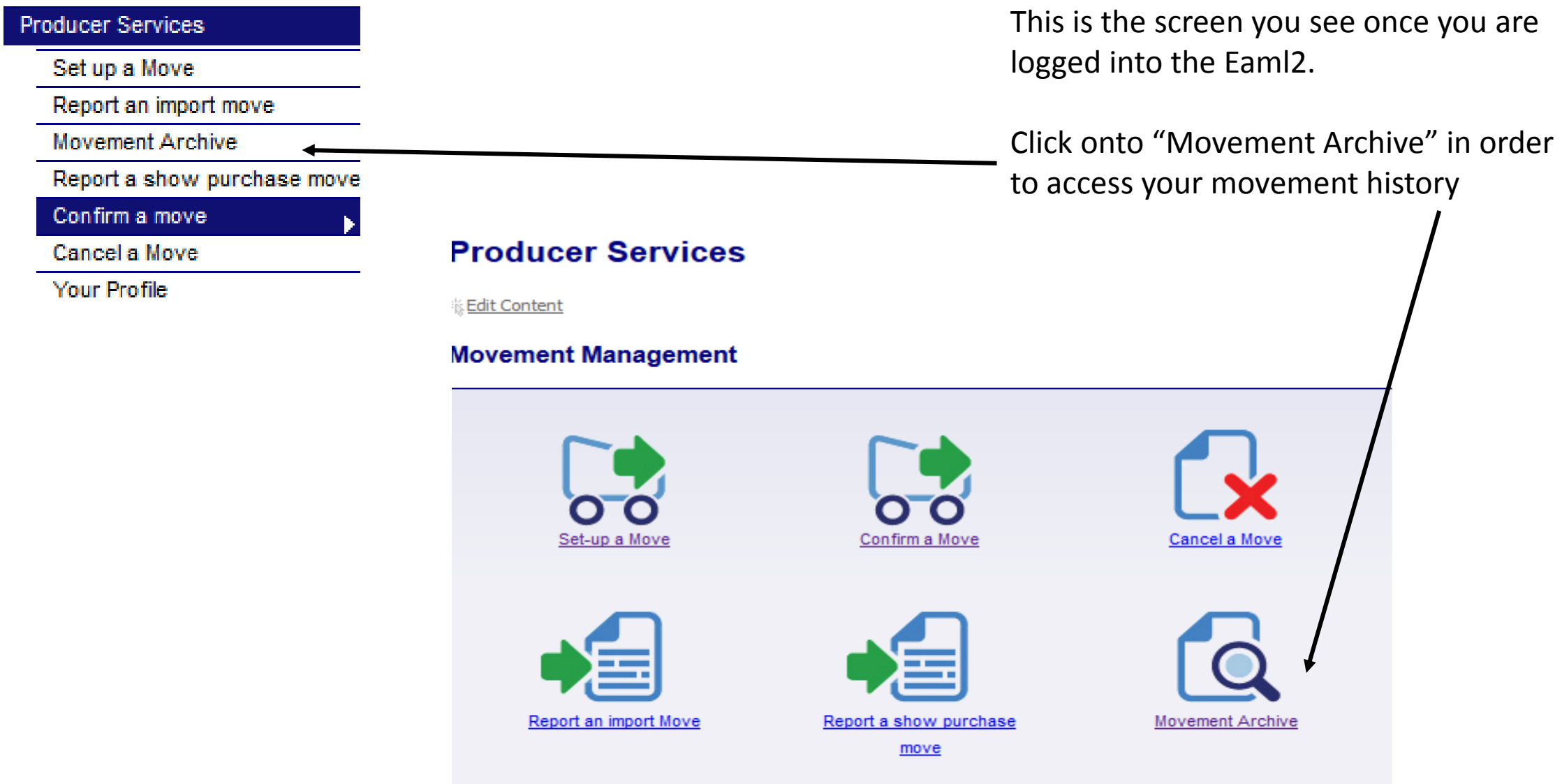

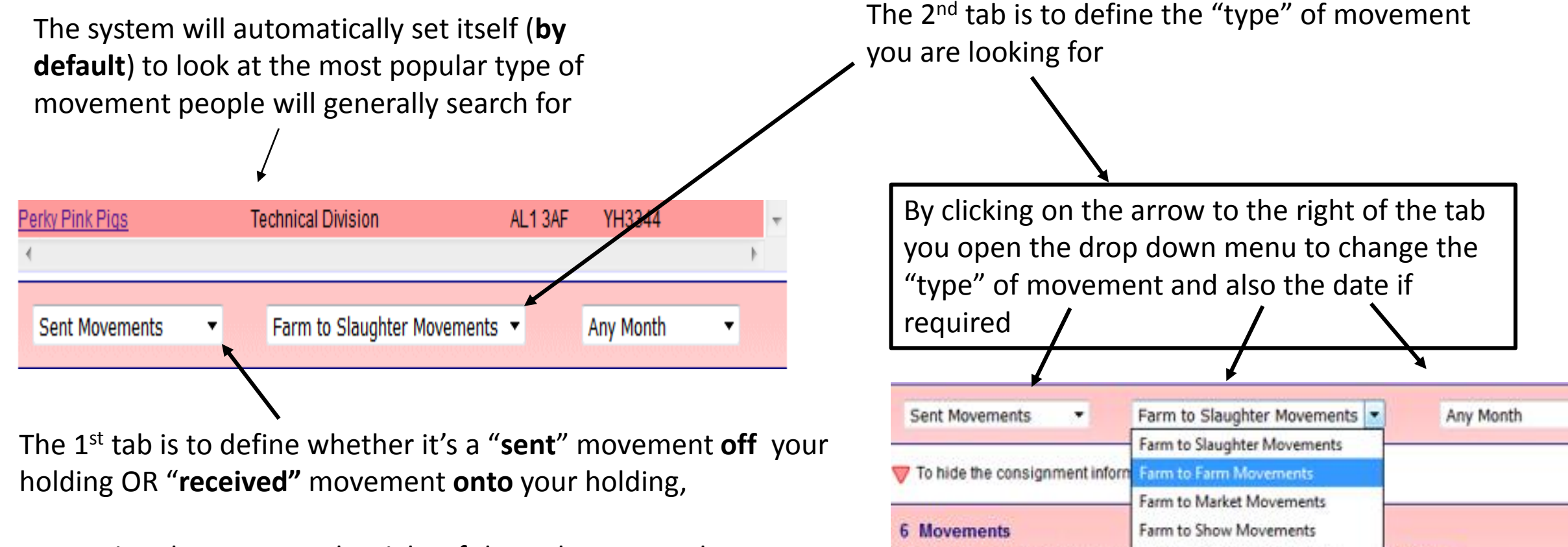

Import or Export Movements

**Other Movements** 

Consignment

st click here

Herd

Consignment

The following movements have been

Destination

Ref

By tapping the arrow to the right of that tab you can change your selection to look at sent **OR** received movements

**Markets:** Please note, there is only one option for markets on TYPE of movement, from the drop down, select "Farm to Market", you will then need to "toggle" between "sent" tab & "received tab to find pigs you have either "sent" to market" or "received" from a market.

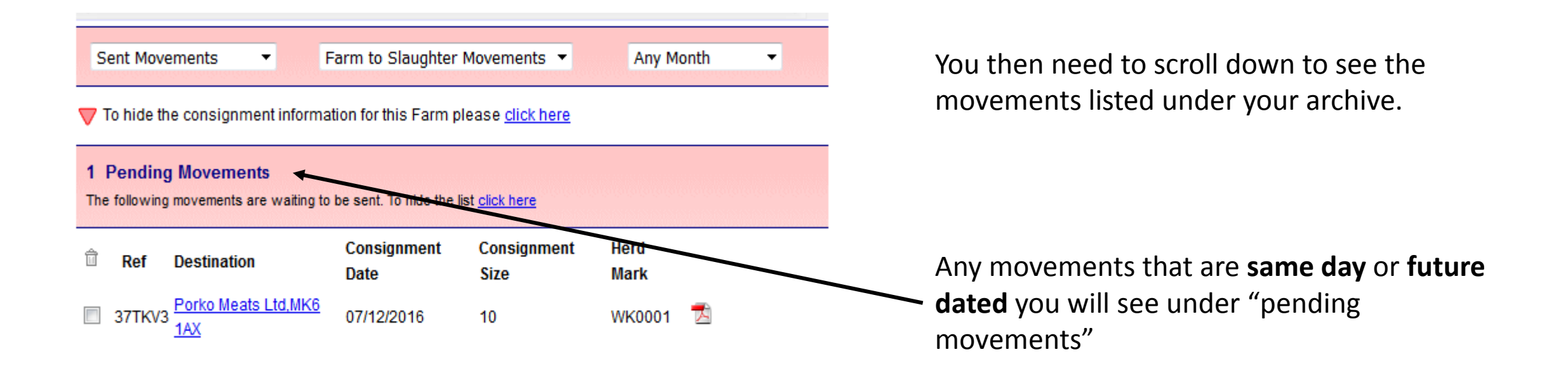

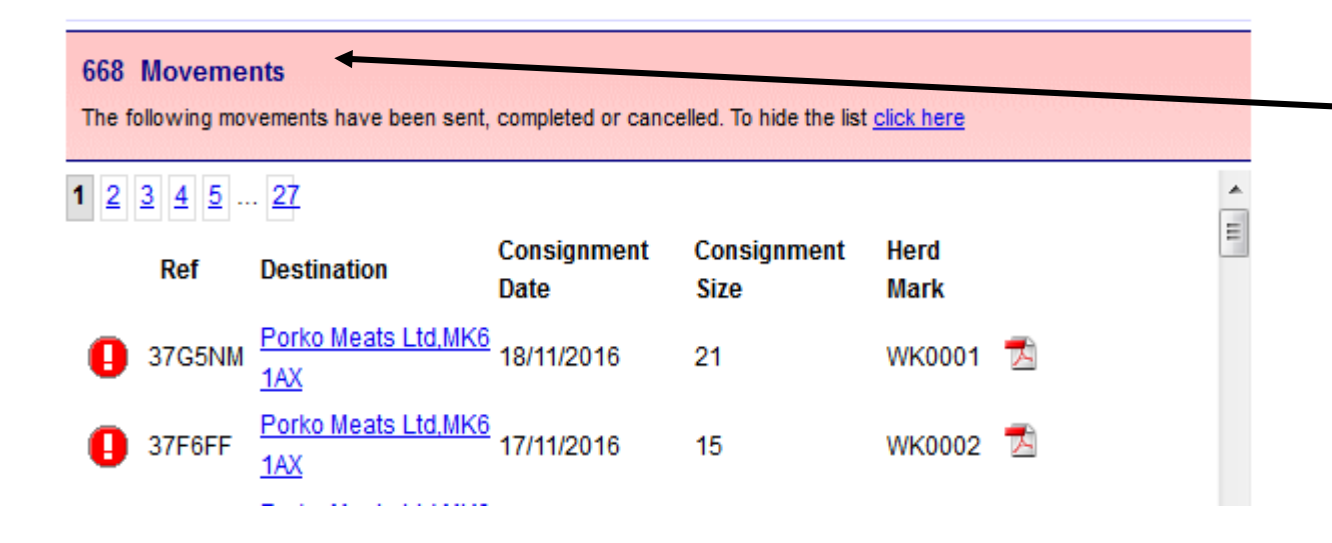

### Historic or past dated movements you will see below under your total list of movements

The exclamation marks you see to the left indicate that a confirmation may need to be completed on these movements (See the "How to confirm a move" guide if your unsure how to do this)

## Printing Editing And Cancelling Licences within archive

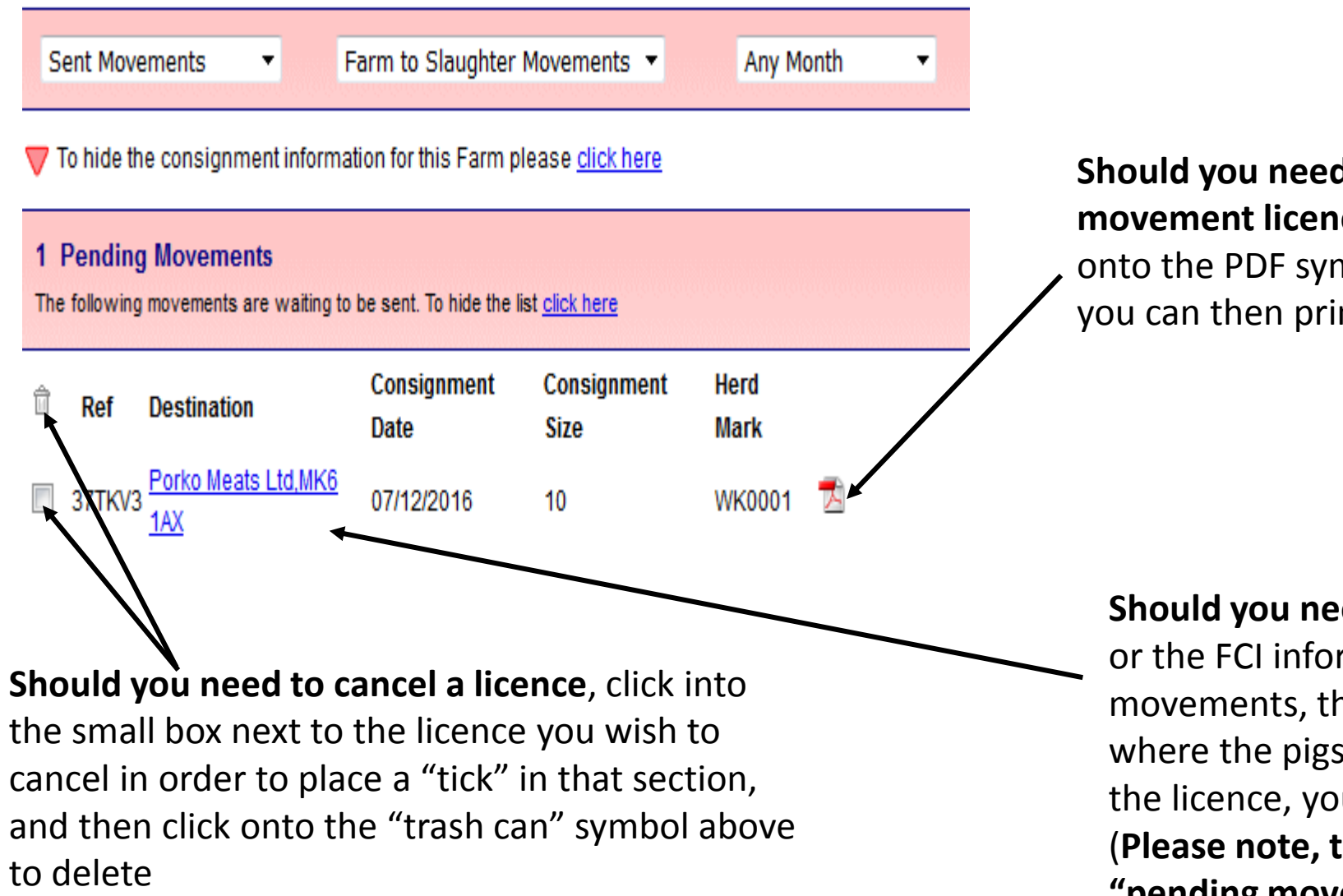

## **Should you need to print a copy of the**

**movement licence** you can do this by clicking onto the PDF symbol to open the licence which you can then print

**Should you need to edit** the number of pigs or the FCI information on any "**pending**" movements, then click onto the name of where the pigs are going to in order to open the licence, you can then edit those section (**Please note, this can only be actioned with "pending movements**")

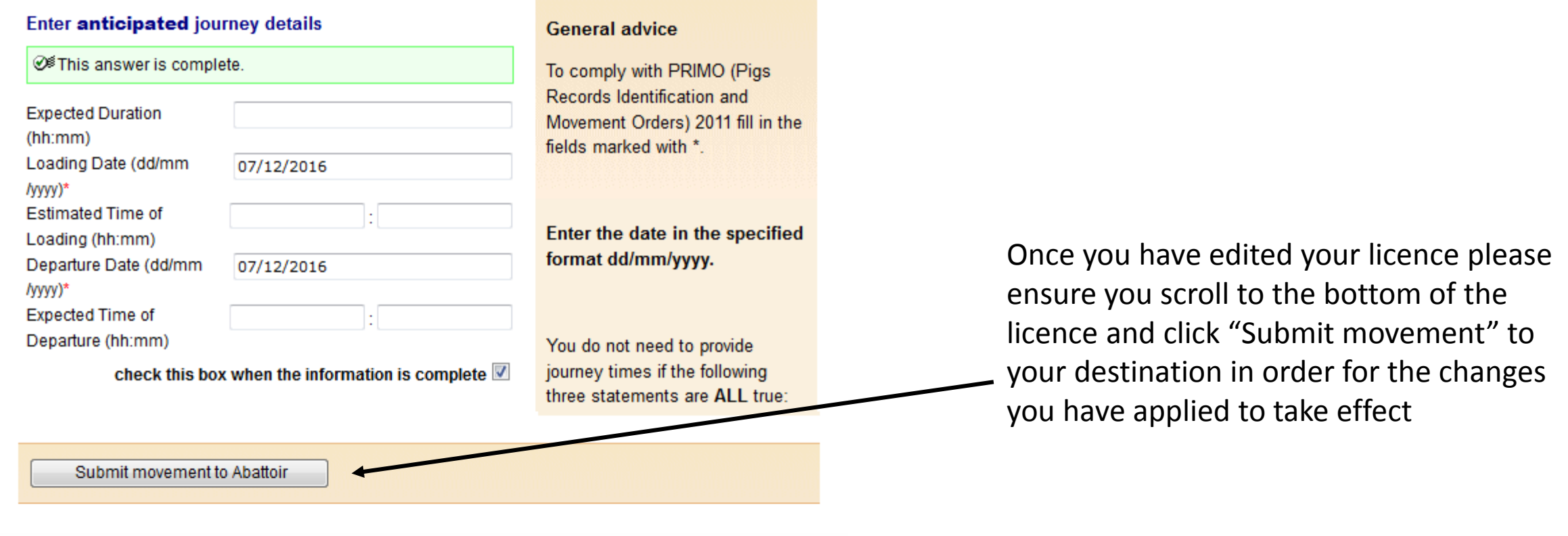

# This movement is pending - please print the summary

**Enter movement Select site** Print and destination information **Summary** Click here for the summary which you must hand to your haulier PDF This is a Pending Movement you can download a PDF of the information for your records but the information can not be changed.

You can then re-print the updated version of your amended licence by following the instructions on screen